# **Installing T-HUB on multiple computers**

T-HUB can be installed on multiple computers on the same local network. T-HUB has a SQL Server database that needs to be installed on a Server or Host computer. All user installations of T-HUB can share the same T-HUB database on the host computer. For the sake of this document, let's consider you have a host computer named HCServer and two client computers named CC1 and CC2. The objective here is to install the T-HUB Server database on host computer HC1 and then install T-HUB client application on CC1 and CC2 and then connect T-HUB application from CC1 and CC2 to the same T-HUB database on HC1. You need to identify one computer that will host the T-HUB database. This can be any desktop computer (running windows XP, vista, Windows 7) OR a Server computer running Windows Server operating system.

### **Installing and Configuring T-HUB on Host Server Computer HC1**

- 1. Download and install T-HUB application and database on HC1 from <www.atandra.com/downloads/ThubInstaller.exe>
- 2. Open T-HUB application after installation. You will be prompted to select the T-HUB database. Select the option to Create a new T-HUB Server and Database and select all default options.
- 3. Open T-HUB application again and make sure you are able to open the application and login to T-HUB with default login and password.
- 4. Now click on Start > Programs > Microsoft SQL Server 2005 > Configuration Tools > SQL Server Surface Area Configuration

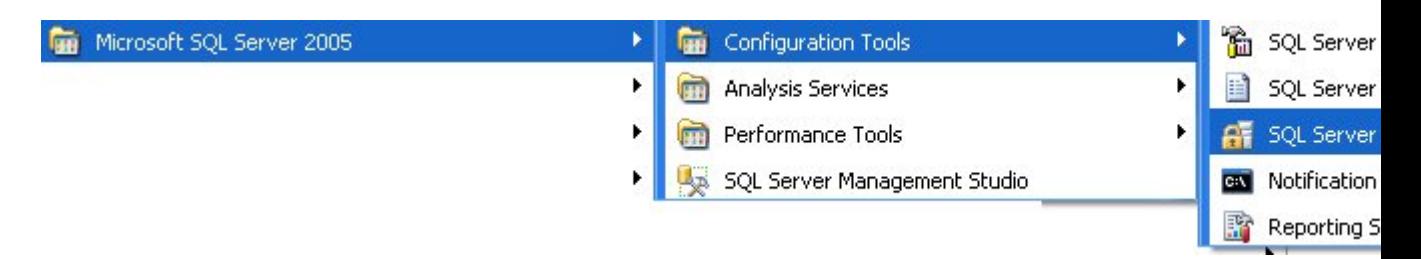

5. Click on Surface Area Configuration for Services and Connections

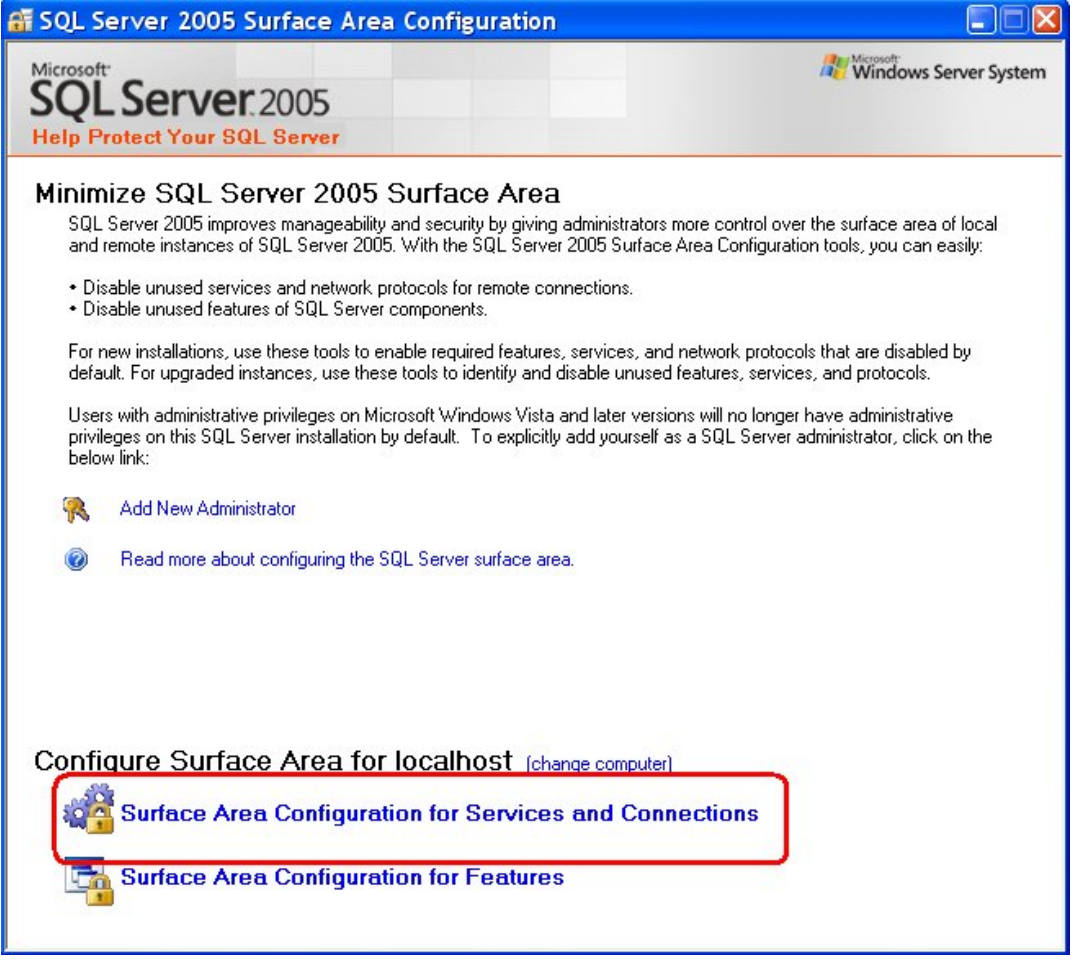

6. Select THUBDBSERVER in list and click on Remote Connections. Set the option to enable local and remote connections using both TCP/IP and named pipes as shown below.

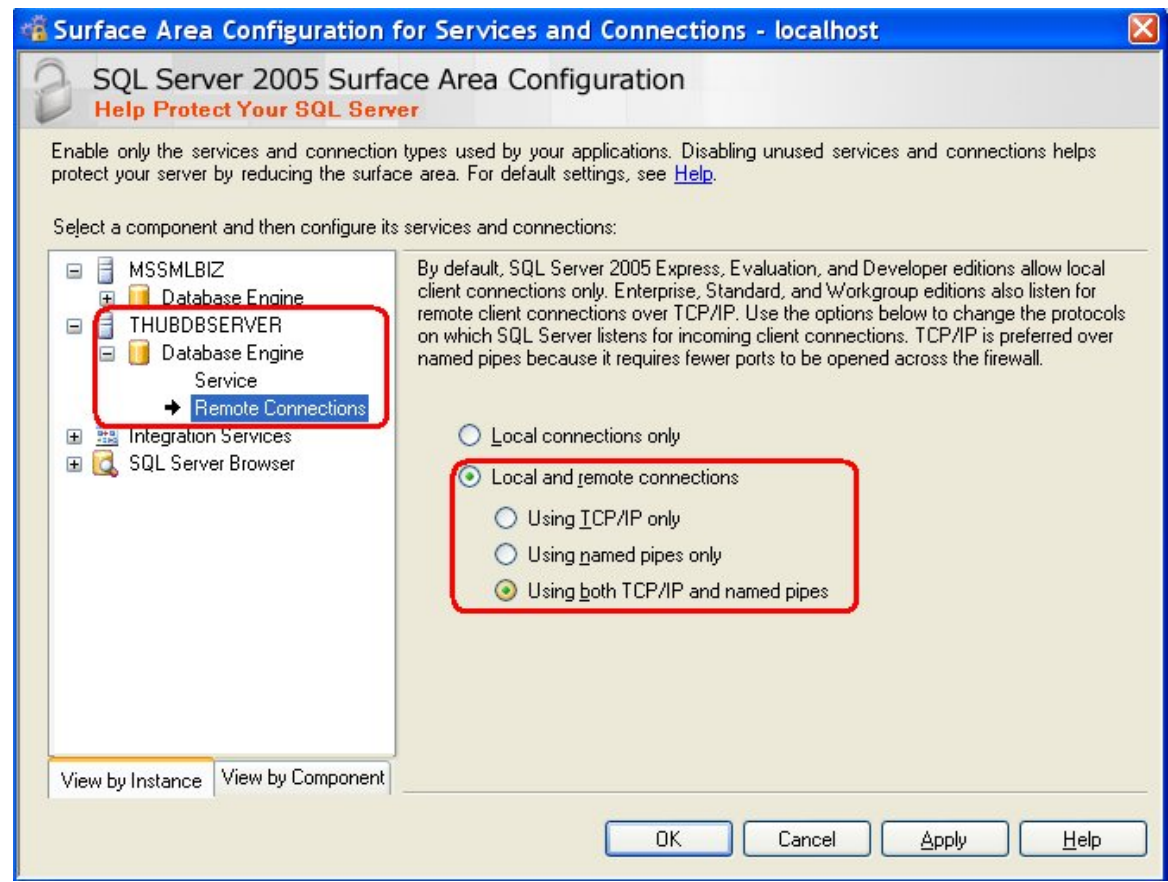

- 7. Click on Apply and click OK to close this screen.
- 8. Restart the computer. This is not required but sometimes remote connections are allowed only after computer restart.

#### **Name of Host computer**

Follow these steps to note down the exact name of the computer on which you installed the THUB database server.

1. Click on Start > Programs > Accessories > System Tools > System Information

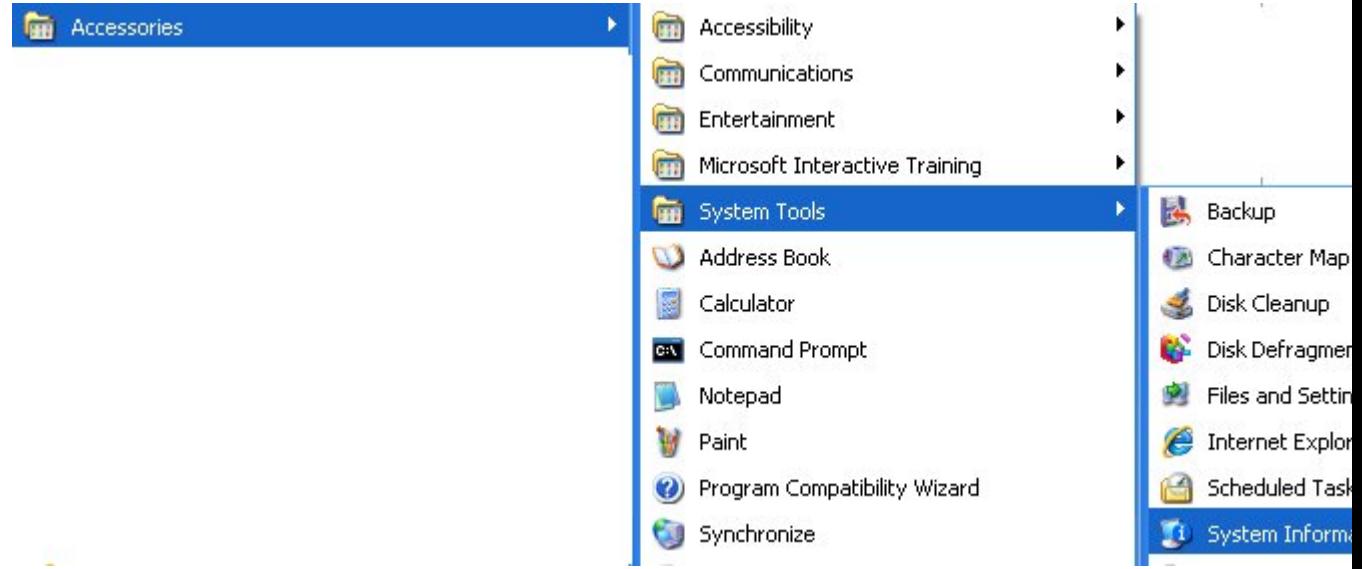

2. Note the value of System Name under System Summary. This is the name of the Server Host computer where THUB database has been installed. In this example the name is HC1

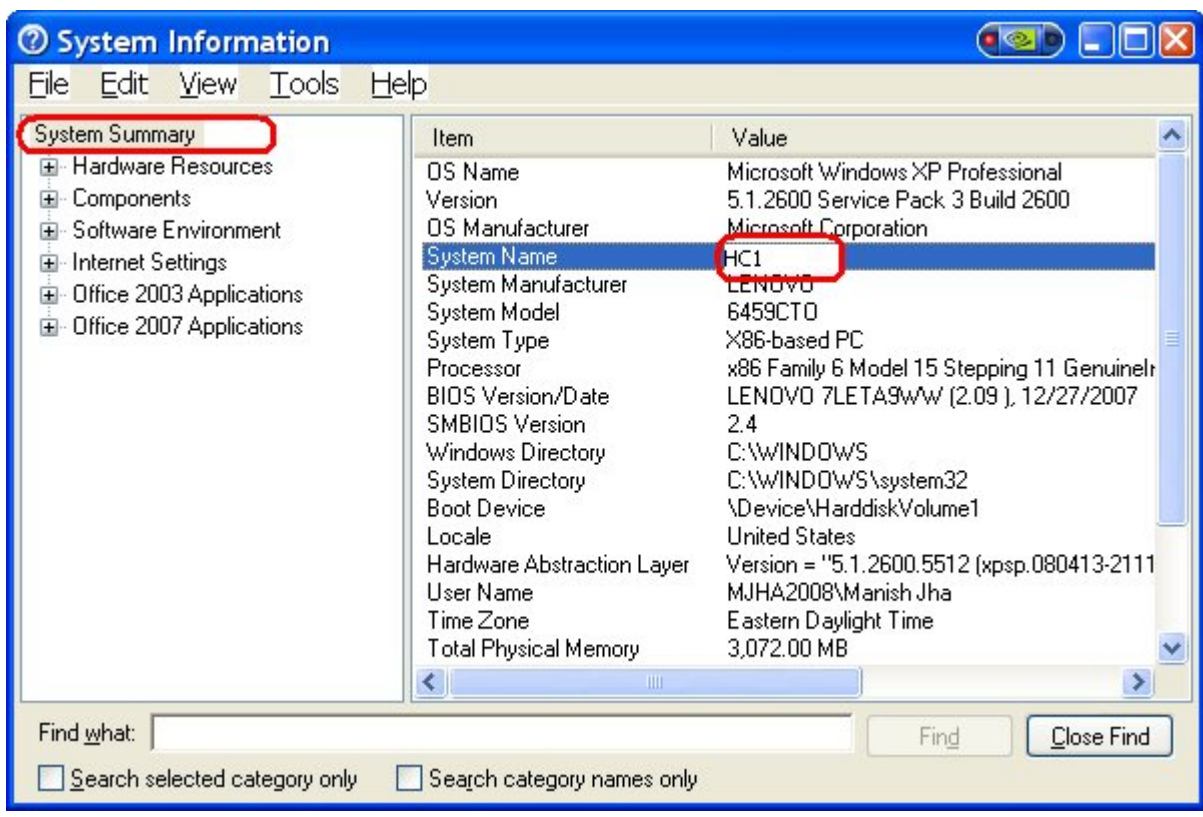

## **Installing T-HUB on Client Computers C1 and C2**

1. Download and install T-HUB application and database on C1 from <www.atandra.com/downloads/ThubInstaller.exe>

- 2. Open T-HUB application after installation. You will be prompted to select the T-HUB database.
- 3. Select the option to connect to a Remote T-HUB database and click Next.
- 4. Click on the Server name drop down. You should see the THUBDBSERVER appear in list as HC1\THUBDBSERVER. If you select this item from list, the database name, database login and password will be automatically filled in. If you do not see the HC1/THUBDBSERVER in list then type in the following values
	- a. Server = HC1/THUBDBSERVER
	- b. Database = THUBDB
	- c. Login = sa
	- d. Password =  $sa$123456$
- 5. Click OK to connect to the remote database.
- 6. This will connect the T-HUB application to the THUB database running on host computer HC1.
- 7. Repeat the steps in this section for all other computers such as C2 in this example.

#### **Troubleshooting - T-HUB application not connecting to the T-HUB database**

If T-HUB application is not prompting for database connection and not opening even after the connection has been made, there could be two most common issues

- 1. T-HUB Database server on the Host computer that hosts THUB database is not running.
	- a. Click on Start > Run > services.msc and click OK

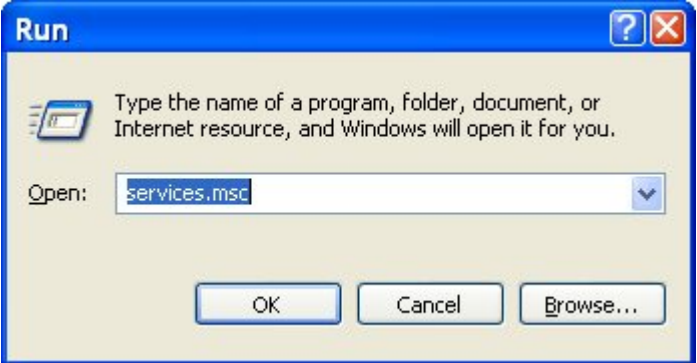

b. In the Services list, look for Service named "SQL Server (THUBDBSERVER)". Make sure the status is Started. If not right click on this service and click on Start

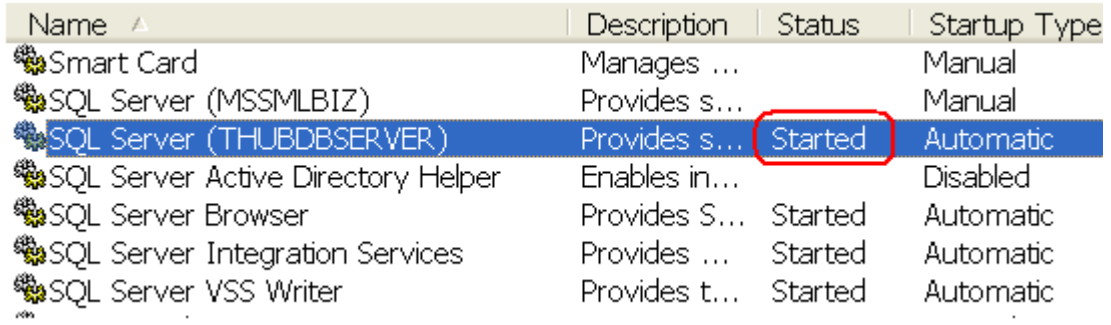

- 2. Firewall on Server or Client computer is blocking access to the SQL Server database.
	- a. Close local firewall software on the Server computer and the T-HUB client computer
	- b. Open T-HUB application with local firewall softwares closed. If the connection works then the firewall is blocking T-HUB application. Depending on the firewall software used, you have to follow steps to unblock T-HUB application in your firewall settings.